# NCH 소프트웨어 ClickCharts 다이어그램 순서도 프로그램

이 사용자 설명서는

ClickCharts 다이어그램 순서도 프로그램 버전 9.xx 에 대한 사용 설명입니다

©NCH 소프트웨어

## 기술 지원

사용하실때 어려움이 있다면, ClickCharts 다이어그램 순서도 프로그램 지원에 요청하기 전에 해당 항목을 참조하십시오. 이 사용 설명서에 여러분의 궁금한 점이 포함되지 않을 경우 ClickCharts 다이어그램 순서도 프로그램 온라인 기술 지원

www.nchsoftware.com/chart/ko/support.html

에서 최신 정보를 참조하시기 바랍니다. 그래도 문제가 해결되지 않으면, 해당 페이지에 있는 기술 지원 센터를 이용하여 문의 하실수 있습니다.

## 소프트웨어 제안

개선점을 제안하고 싶다구요! ClickCharts 다이어그램 순서도 프로그램 또는 여러분이 사용하고자하는 다른 관련 소프트웨어에 대한 제안을 저희 제안 페이지에 게시 해 주세요! www.nch.com.au. 대부분의 소프트웨어 프로젝트는 여러분과 같은 사용자의 제안 후에 실행되었습니다. 여러분의 제안이 소프트웨어에 받아 드려지면 무료 업그레이드를 하실수 있습니다.

# ClickCharts 다이어그램 순서도 프로그램

내용

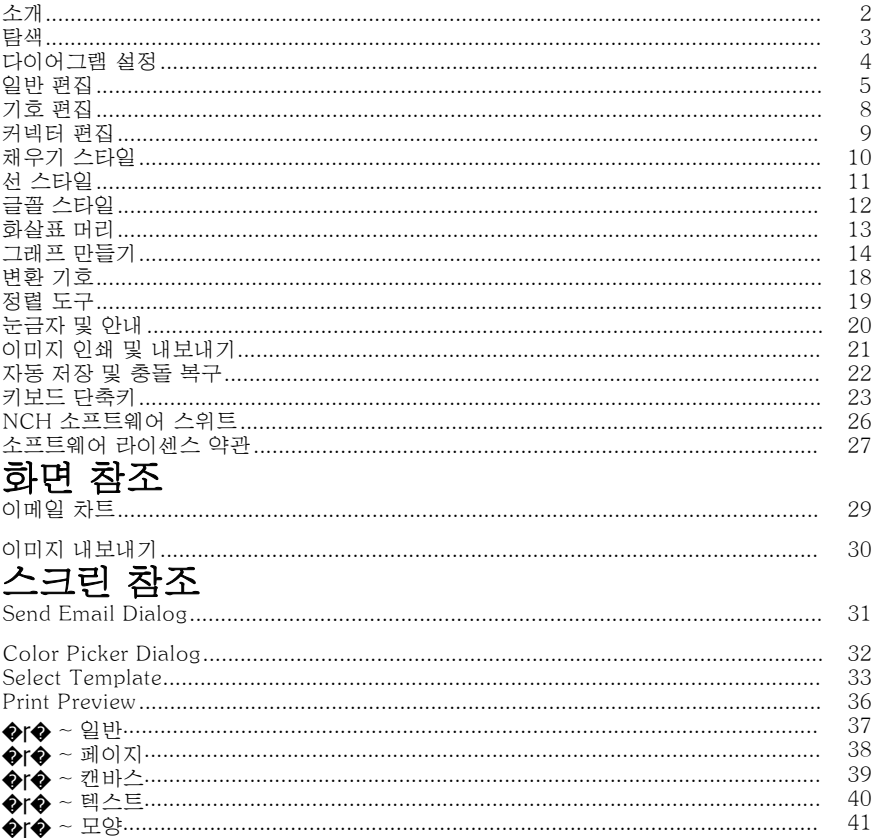

## 소개

ClickCharts를 설치해 주셔서 감사합니다. ClickCharts는 간단하고 사용하기 쉬운, 다목적 순서도 그리기 도구입니다.

## 기능

- 순서도, UML 및 기타 다이어그램에 대한 일반 도면 모양 및 기호입니다.
- 변형 스타일과 화살표 머리가 있는 커넥터입니다.
- 다이어그램에 이미지를 삽입합니다. 다양한 이미지 형식을 지원합니다.
- 채우기 및 라이닝의 예술적인 스타일을 정밀하게 제어합니다.
- 제어 가능한 오버래핑으로 자동 용지 타일링 합니다.
- 편집을 실행취소/다시실행 합니다.
- 여러 다이어그램을 동시에 열고 편집합니다.
- ClickCharts 문서 간에 복사/붙여넣기 합니다.
- 다이어그램을 이미지 파일로 내보냅니다.
- 고품질 인쇄.

## 시스템 요구 사항

윈도우 XP / 비스타 / 윈도우 7 / 8 / 10

## 탐색

## 패닝

스페이스 키를 길게 누르면서, 마우스를 클릭하고 드래그하여 뷰를 이동합니다. 스페이스키를 길게 누르면 커서가 손 커서로 변경됩니다.

마우스 가운데 버튼으로 다이어그램을 클릭하고 드래그하여 팬 합니다.

#### 스크롤링

마우스 휠을 사용하여 뷰를 세로로 스크롤합니다.

Shift+마우스 휠을 사용하여 뷰를 가로로 스크롤합니다.

#### 줌

상태 표시줄의 슬라이더 또는 드롭다운 버튼을 사용하여 줌 비율을 변경합니다. 마우스를 원하는 지점에 가리키고 Ctrl+마우스 휠로 확대/축소합니다.

### 전체 화면

문서를 열 때 전체 화면을 사용할 수 있습니다.

탭 보기 도구 모음에서 **전체 화면** 버튼을 클릭하거나 Alt + Enter를 누릅니다. Esc 키를 사용하여 종료합니다.

## 다이어그램 설정

## Creating a New Diagram

Use any of the following options to open the template dialog:

- Select **New** from the file menu.
- Enter the keyboard shortcut  $Ctrl + N$

You can create a new diagram by selecting one of the templates and press **OK**. To create a new blank diagram press Ctrl + B or select New Blank Diagram from the file menu.

## 용지 크기

홈 탭 도구 모음에서 **페이지** 단추를 클릭합니다. 풀다운 상자를 사용하여 용지 크기를 선택합니다.

## 용지 방향

홈 탭 도구 모음에서 **페이지** 단추를 클릭합니다. 가로 또는 세로 버튼을 클릭하여 용지 방향을 선택합니다. **페이지 도련**다이어그램을 인쇄할 때 페이지 도련이 사용됩니다. 각 타일의 가장자리에 적은 양의 겹침이 있어 인쇄 후 인접 타일을 쉽게 배치할 수 있으며 인쇄 오류를 수정하기 위해 페이지를 트리밍할 수 있습니다.

홈 탭 도구 모음에서 페이지 단추를 클릭합니다. 슬라이드 막대를 사용하여 도련 크기를 조정합니다. 크기 조정크기 조정은 이미 디자인된 차트의 인쇄 크기를 변경하는 데 사용됩니다. 배율을 설정하면 줄 너비와 텍스트 높이가 변경되며 다이어그램을 읽을 수 없게 만들지 않도록 주의하십시오.

홈 탭 도구 모음에서 페이지 단추를 클릭합니다. 슬라이드 막대를 사용하여 배율을 조정합니다. 라인 점프선 점프는 한 커넥터가 캔버스의 다른 커넥터를 교차할 때 그려진 호입니다. 홈 탭 도구 모음에서 페이지 단추를 클릭합니다. 전체 문서에 대해 사용하도록 설정하려면 확인란을 선택합니다. 커넥터당 활성화 옵션을 Line 대화 상자에서도 사용할 수 있습니다. 선 점프는 직선 및 직교 커넥터에서만 사용할 수 있습니다.

## 일반 편집

컨텍스트 메뉴 오른쪽 단추 를 클릭하여 컨텍스트 메뉴를 불러오면 편집 명령을 신속하게 발급할 수 있습니다.

## 단일 오브젝트 선택

셰이프 또는 선의 보이는 부분을 클릭하여 오브젝트를 선택합니다.

개체에 자식 개체(예: 텍스트 필드)가 있는 경우 상위 개체가 선택될 때 자식 개체를 클릭하면 자식 개체가 선택됩니다.

## 여러 개체 선택

클릭하고 드래그하여 화면에 선택 사각형을 그립니다. 사각형으로 둘러싸인 객체가 선택됩니다.

Shift 키를 길게 누를 때 선택한 객체를 현재 선택 영역에 부가합니다.

컨트롤 키를 길게 누를 때 객체를 현재 선택 항목에서 추가하거나 제거합니다. 삭제

객체를 선택할 때 삭제 키를 누르면 다이어그램에서 개체가 제거됩니다.

## 중복

Ctrl + D를 누르거나 File->편집 에서 중복을 선택하여 선택한 객체를 복제합니다. 찾을

Ctrl + F 를 누르거나 파일->편집에서 찾기를 선택하여 기호 내부의 텍스트를 검색합니다.

## 선택한 객체 중심

Ctrl + Shift + C를 누르거나 파일>편집 에서 선택한 객체 중심을 선택하여 선택한 객체를 캔버스의 중심으로 이동합니다.

복사

Ctrl + C를 누르거나 편집 탭 도구 모음에서 복사를 선택하여 선택한 오브젝트를 클립보드에 복사합니다.

### 텍스트 복사

컨텍스트 메뉴에서 **텍스트 복사를** 선택하여 선택한 텍스트를 클립보드에 복사합니다. 잘라

Ctrl + X를 누르거나 편집 탭 도구 모음에서 잘라내기를 선택하여 선택한 오브젝트를 클립보드에 복사하고 다이어그램에서 제거합니다.

### 붙여넣기

Ctrl + V를 누르거나 편집 탭 도구 모음에서 붙여넣기를 선택하여 클립보드의 내용을 다이어그램에 붙여넣습니다.

## 서식을 지정하지 않고 붙여넣기

컨텍스트 메뉴에서 클립보드의 내용을 다이어그램에 붙여넣기 위해 **서식을 지정하지 않고 붙여넣기를** 서탠하니다.

### 취소

Ctrl + Z를 누르거나 편집 탭 도구 모음에서 수행 취소를 선택하여 마지막 변경 작업을 취소합니다.

## 다시

Ctrl + Y를 누르거나 편집 탭 도구 모음에서 다시 수행을 선택하여 마지막으로 완료취소된 변경 을 다시 수행합니다.

## 모두 선택

Ctrl + A를 눌러 잠금 해제된 모든 개체를 선택합니다. 잠긴 객체만 있으면 모든 객체가 선택됩니다.

## Lock/Unlock

기호와 텍스트를 잠그면 기호를 제자리에 고정하고 선택할 수 없게 설정할 수 있습니다. 이 함수는 요소를 다시 정렬하거나 이동할 때 실수로 기호 나 텍스트를 이동하지 않는 역할을합니다. 마찬가지로 Unlock은 선택할 수 없는 상태에서 해당 기호 또는 텍스트를 해제합니다.

### 속성 복사

컨텍스트 메뉴에서 **속성 복사를** 선택하여 선택한 개체의 속성(선, 채우기 및 글꼴)을 클립보드에 복사합니다.

## 속성 붙여넣기

컨텍스트 메뉴에서 **속성 붙여넣기를** 선택하여 클립보드 내용의 속성(선, 채우기 및 글꼴)을 선택한 개체에 적용합니다.

### 텍스트 입력

텍스트를

- 기호 또는 텍스트 필드를 두 번 클릭합니다.
- 도구 모음에서 **텍스트** 단추를 클릭하여 텍스트 모드로 들어갑니다. 텍스트 모드에서 다음을 수행할 수 있습니다.
	- 공백을 클릭하여 새 텍스트 개체를 추가합니다.
	- 텍스트를 편집하거나 입력하려면 기호 또는 텍스트 필드를 클릭합니다.
	- 녹색 거품이 나타나면 커넥터에 연결된 새 텍스트 개체를 만듭니다. 녹색 버블의 중심은 연결선에 부착점을 나타냅니다.

## 하이퍼링크

하이퍼링크는 일반적인 단어 편집기와 동일하게 작동합니다.

- **하이퍼링크를**추가하려면 올바른 **하이퍼링크** 형식으로 텍스트를 입력합니다.
- URL을 클릭하여 **하이퍼링크로** 이동합니다.
- 클릭 가능한 **하이퍼링크는** 내보낸 PDF에서도 지원됩니다.

### 이미지 삽입

홈 탭 도구 모음에서 이미지 버튼을 클릭하면 대화 상자가 나타나고 삽입할 이미지 파일을 선택할 수 있습니다.

이미지 파일을 선택한 후 확인을 클릭하여 대화 상자를 닫습니다. 그리고 마우스를 움직일 때 이미지가 로드되고 커서를 따른다. 왼쪽 클릭시 커서를 적절한 위치로 이동하여 이미지를 배치합니다.

### 그리드/각도 스냅

상태 표시줄의 오른쪽에 있는 그리드 단추에 스냅 켜기/끄기를 클릭하여 그리드 스냅을 켜고 끕니다. 대체 스냅을 위해 Ctrl을 길게 누릅니다.

그리드에 스냅이 켜져 있으면 위치, 크기 및 회전이 고정된 단계에서만 증가/감소합니다. 이렇게 하면 사용자가 개체를 훨씬 더 쉽게 정렬할 수 있습니다. 스냅 단계 크기(스냅 그리드 크기 또는 스냅 각도)는 옵션 대화 상자 편집 탭에서 설정할 수 있습니다.

상태 표시줄에서 그리드 토글 버튼(그리드 배경이 있는 열린 눈)을 클릭하여 그리드 선을 표시/숨길 수 있습니다.

### 개체 스냅

상태 표시줄의 오른쪽에 있는 오브젝트 버튼에 **스냅 을 켜기/끄기 단추를** 클릭하여 스냅된 개체를 켜고 끕니다. 대체 스냅을 위해 Ctrl을 길게 누릅니다. 기능은 그리드에 스냅하는 것과 거의 동일하지만 이 옵션은 스냅 점을 만들 때 참조대신 가장 가까운 오브젝트를 사용합니다.

### 짝수 공백으로 스냅하기

그리드 및 오브젝트 스냅이 모두 꺼져 있을 때 이 스냅 옵션이 자동으로 활성화됩니다. 한 번에 두 개의 개체를 취하고 첫 번째 개체 앞과 두 번째 개체 다음에 점을 생성한다는 것입니다. 사용자가 생성된 스냅 점 근처에 새 객체를 배치하면 오브젝트가 자동으로 이동되어 오브젝트 간에 균일한 간격이 허용됩니다.

## 그룹

기호를 함께 그룹화하고 단일 심볼로 처리할 수 있습니다. 그룹을 만들려면 그룹화하려는 기호를 선택하고 G**를**누릅니다. 그룹은 Shift + G를눌러 나중에 다시 나눌 수 있습니다.

#### 새 다이어그램 열기

열려 있는 프로젝트의 탭 옆에 있는 + 버튼을 클릭하여 새 빈 다이어그램을 열 수 있습니다.

또한 Ctrl을 누르고 열린 프로젝트의 탭 옆에 있는 + 버튼을 클릭하여 새 템플릿 창을 열 수 있습니다.

#### 수직 정렬

객체를 세로로 정렬하려면 오브젝트를 선택하고 마우스 오른쪽 단추를 클릭하고 세로 정렬을선택하고 왼쪽 가장자리, 가운데및 오른쪽 가장자리중 하나를 선택합니다. 선택한 모든 오브젝트를 왼쪽 가장자리에 정렬하려면 왼쪽 모서리를 선택합니다.

선택한 모든 객체를 중심에 정렬하려면 중심을 선택합니다.

오른쪽 가장자리를 선택하여 선택한 모든 객체를 가장 오른쪽 가장자리에 정렬합니다. 가로 정렬

객체를 가로로 정렬하려면 오브젝트를 선택하고 마우스 오른쪽 단추를 클릭하고 가로 정렬을선택하고 위쪽 가장자리, 가운데및 아래쪽 가장자리중 하나를 선택합니다.

맨 위 모서리를 선택하여 선택한 모든 객체를 맨 위 모서리에 정렬합니다.

선택한 모든 객체를 중심에 정렬하려면 중심을 선택합니다.

선택한 모든 객체를 맨 아래 가장자리에 정렬하려면 **아래쪽 모서리를** 선택합니다.

### 균일한 공간 모양

오브젝트의 간격을 균등하게 조정하려면 오브젝트를 선택하고 **마우스 오른쪽 단추를** 

클릭하고 균등한 공간 모양을선택하고 세로간격 또는 수평 간격 중에서 선택합니다. 선택한 객체의 공간을 위에서 아래로 공간으로 세로를 선택합니다.

선택한 오브젝트의 간격을 왼쪽에서 오른쪽으로 가로에서 선택합니다.

## 드로패드 그래픽 편집기로 편집

DrawPad를 사용하여 삽입된 이미지를 편집하려면 컨텍스트 메뉴에서 DrawPad 그래픽 편집기로 편집을 서택합니다.

## 포토패드 이미지 편집기로 편집

PhotoPad를 사용하여 삽입된 이미지를 편집하려면 컨텍스트 메뉴에서 PhotoPad 이미지 편집기로 편집을 선택합니다.

### 하위 항목 추가

탭을 눌러 브레인스토밍 다이어그램에서 하위 토픽을 추가하거나 컨텍스트 메뉴에서 선택합니다.

## 조상 추가

탭을 눌러 패밀리트리 다이어그램(사람 유형)에서 상위 항목을 추가하거나 컨텍스트 <sup>메뉴에서</sup> **상위 항목 추가를** 선택합니다. 사람 기호당 2개의 조상만 추가할 수 있습니다.

## 기호 편집

새 기호 배치심볼 패널은 주 창의 왼쪽 사이드바에 있습니다. 기호 패널 상단의 순서도 놓기 메뉴를 클릭하여 기호 카탈로그를 선택합니다. 다이어그램에

- 패널에서 다이어그램 영역으로 기호를 드래그하고 올바른 위치에 있으면 마우스 버튼을 놓기만 하면 됩니다.
- 클릭하여 패널에서 기호를 선택하고 커서를 다이어그램 영역으로 이동할 수도 있습니다. 다시 클릭하여 기호를 다이어그램에 스탬프합니다.

스탬핑 하는 동안 Shift를 누를 때 동일한 기호를 반복적으로 배치할 수 있습니다. 기호 이동기호를 클릭하고 드래그하여 이동합니다.

기호 크기 조정기호를 선택하고 사각형 점 핸들 중 하나를 드래그하여 핸들이 활성화된 경우 기호의 크기를 조정합니다(회색이 아님).

기호 회전심볼을 선택하고 회전 핸들을 이동하여 핸들을 사용할 수 있는 경우 기호를 회전시려면 회전 핸들을 이동합니다. 회전 중심(+로표시됨)을 이동하려면 + 원하는 위치로 드래그합니다.

연결 점 강조 표시 를 전환편집 탭 도구 모음에서 강조 표시를클릭합니다. 연결 점 강조 표시가 켜지는 동안 선택되지 않은 기호 위로 커서를 가리[키면서](fillstyle.html)  연결점이 강조 표시됩니다.

앵커 포인트 추가 편집 탭 도구 모음에서 앵커 추가를 클릭하거나 Ctrl + 1을 누릅니다. 심볼에서 새 앵커 포인트를 추가할 위치를 클릭합니다.

마우스 오른쪽 버튼을 클릭하거나 Esc [키를 눌](linestyle.html)러 앵커 모드 생성을 종료합니다. 앵커 포인트 삭제 편집 탭 도구 모음에서 앵커 삭제를 클릭하거나 Ctrl + 2를 누릅니다. 심볼에서 삭제할 기준점을 클릭합니다.

마우스 오른쪽 버튼을 클릭하거나 Esc 키를 눌러 앵커 모드 삭제를 종료합니다. 앵커 포인트 이동 편집 탭 도구 모음에서 앵커 이동을 클릭하거나 Ctrl + 3을 누릅니[다. 심볼에서 이동할 기준점](fontstyle.html)을 클릭하고 끕니다.

마우스 오른쪽 버튼을 클릭하거나 Esc 키를 눌러 앵커 이동 모드를 종료합니다. 스타일 편집

기호를 클릭하여 선택한 다음 다음을 수행할 수 있습니다.

- 홈 탭 도구 모음에서 **채우기를** 클릭하여 기호의 브러시(색상 또는 그라데이션 채우기) 스타일을 변경합니다. 스타일 <u>채우기</u>를 참조하십시오.
- 홈 탭 도구 모음에서 **선을** 클릭하여 기호 윤곽선의 브러시 및 선 스타일을 변경합니다. 선 <u>스타일</u>도 참조하십시오.
- 홈 탭 도구 모음에서 **텍스트를** 클릭하여 기호의 텍스트를 입력/편집합니다.
- 홈 탭 도구 모음에서 글꼴을 클릭하여 텍스트 스타일과 정렬을 변경합니다. 글꼴 스타일도참조하십시오.

## 커넥터 편집

커넥터 만들기 홈 탭 도구 모음에서 커넥터 버튼을 클릭합니다.

커넥터가 첫 번째 끝점을 배치하기 시작하는 다이어그램의 위치를 클릭한 다음 두 번째 점에서 마우스를 드래그 앤 드롭합니다. 두 번째 연결점을 놓으면 커서가 기호에 가까우면 기호의 연결점이 파란색으로 표시됩니다. 연결 점이 빨간색으로 바뀌면 마우스를 놓으면 두 번째 끝점이 해당 연결 사이트에 연결됩니다.

ESC를 마우스 오른쪽 단추로 클릭하거나 누르면 커넥터 생성 모드가 종료됩니다. 커넥터 편집

연결선의 선/곡선을 클릭하여 커넥터를 선택합니다. 그런 다음:

- 각 끝점에서 사각형 점 핸들을 이동하여 끝을 이동하고 앵커 사이트에서 연결/연결을 끊습니다.
- 커넥터 스타일에 따라 다른 핸들을 이동하여 커넥터의 모양을 변경할 수 있습니다.

커넥터 선 스타일 연결선의 선/곡선을 클릭하여 커넥터를 선택합니다. 홈 탭 도구 모음에서 줄 단추를 클릭합니다. 자세한 내용은 라인 스타일을 참조하십시오.

## 채우기 스타일

## 채우기 스타일 선택 채우기 없음, 솔리드 또는 그라데이션 라디오 버튼을 하나

클릭하여 채우기 스타일을 선택합니다. 라디오 단추 후 다른 컨트롤에서 작동하면 해당 채우기 스타일로 전환됩니다.

## 채우기 없음

채우기 **없음** 라디오 단추를 선택하면 셰이프가 채워지지 않고 채우기 영역을 클릭하여 선택할 수 없으며 셰이프의 윤곽선을 클릭해야 합니다.

#### 단단한

모양은 단색으로 채워집니다.

라디오 버튼 옆에 있는 색상 상자를 클릭하여 색상을 변경합니다.

### 그라데이션

셰이프는 그라데이션으로 채워집니다.

그라데이션의 유형은 라디오 버튼 옆의 풀다운 컨트롤로 선택할 수 있습니다. 방향 상자를 사용하면 그라데이션의 방향을 변경할 수 있습니다. 방향은 정사각형 점 및 /또는 화살표 머리를 이동하여 변경할 수 있습니다. 선형 그라데이션의 경우 방향은 그라데이션의 시작점과 끝점을 나타냅니다. 방사형 그라데이션의 경우 방향은 그라데이션의 중심과 반지름을 나타냅니다.

정지 막대를 사용하면 그라데이션의 정지점을 제어할 수 있습니다.

- 정지 점 중 하나(막대 오른쪽에 있는 작은 삼각형)를 클릭하여 정지점을 선택합니다.
- 정지점을 드래그하여 이동합니다.
- 정지 점을 마우스 오른쪽 버튼으로 클릭하여 삭제하거나 X 버튼을 눌러 선택한 정지 점을 삭제합니다.

• 점 중지 색상 상자를 클릭하여 선택한 정지점의 색상을 변경합니다. 불투명도 막대를 슬라이딩하면 브러시의 불투명도를 변경할 수 있습니다. 투명도를 높이기 위해 막대를 왼쪽으로 밉합니다.

## 선 스타일

선 스타일에는 채우기 스타일과 유사한 옵션이 있습니다. 선 없음, 솔리드 또는 그라데 이션 라디오 버튼 중 하나를 클릭하여 브러시 스타일을 선택합니다. 라디오 단추 후 다른 컨트롤에서 작동하면 해당 선 브러시 스타일로 전환됩니다.

## 선 없음

선 없음 라디오 단추를 선택하면 선이 그려지지 않습니다.

단단한

단색으로 선을 그립니다. 라디오 버튼 옆에 있는 색상 상자를 클릭하여 색상을 변경합니다.

불투명도 막대를 슬라이딩하면 선의 불투명도를 변경할 수 있습니다. 투명도를 높이기 위해 막대를 왼쪽으로 밉합니다.

#### 그라데이션

선은 그라데이션으로 그려집니다. 그라데이션의 유형은 라디오 버튼 옆의 풀다운 컨트롤로 선택할 수 있습니다.

**방향** 상자를 사용하면 그라데이션의 방향을 변경할 수 있습니다. 방향은 정사각형 점 및 /또는 화살표 머리를 이동하여 변경할 수 있습니다. 선형 그라데이션의 경우 방향은 그라데이션의 시작점과 끝점을 나타냅니다. 방사형 그라데이션의 경우 방향은 그라데이션의 중심과 반지름을 나타냅니다.

정지 막대를 사용하면 그라데이션의 정지점을 제어할 수 있습니다.

- 정지 점 중 하나(막대 오른쪽에 있는 작은 삼각형)를 클릭하여 정지점을 선택합니다.
- 정지점을 드래그하여 이동합니다.
- 정지 점을 마우스 오른쪽 버튼으로 클릭하여 삭제하거나 X 버튼을 눌러 선택한 정지 점을 삭제합니다.
- 점 중지 색상 상자를 클릭하여 선택한 정지점의 색상을 변경합니다.

**불투명도** 막대를 슬라이딩하면 정지 색상의 불투명도를 변경할 수 있습니다. 투명도를 높이기 위해 막대를 왼쪽으로 밉합니다.

선 너비(pt)선 너비 상자를 입력하거나 위쪽 화살표를 사용하여 선의 너비를 변경합니다.

### 캡 타입

선 캡 스타일은 선의 끝이 보이는 방식을 변경합니다. 풀다운 메뉴에서 유형을 선택하여 선 캡 스타일을 변경합니다.

### 조인 유형

선 결합 스타일은 두 줄을 함께 결합하는 방법을 변경합니다. 끌어오기 메뉴에서 유형을 선택하여 선 결합 스타일을 변경합니다.

### 대시 유형

대시 스타일은 선이 솔리드인지 파선인지를 제어합니다. 풀다운 메뉴에서 유형을 선택하여 대시 스타일을 변경합니다.

## 라인 점프 활성화

커넥터 및 기타 커넥터의 교차점에 호를 그립니다. 전체 문서에 대해 활성화하는 옵션은 페이지 대화 상자에서 찾을 수 있습니다.

## 글꼴 스타일

글꼴 글꼴 끌어내리는 목록을 클릭하여 다른 글꼴에서 선택하고 텍스트의 다른 속성을 변경합니다.

글꼴 크기

**텍스트 크기** 편집 상자를 입력하거나 위쪽 아래쪽 화살표를 사용하여 글꼴 크기를 변경합니다.

굵게, 기울임꼴 및 밑줄

굵게, 기울임꼴 또는 밑줄 버튼을 클릭하여 텍스트 스타일을 변경합니다.

### 글꼴 색상

텍스트 스타일 단추 옆의 색상 상자를 클릭하여 텍스트의 색상을 변경합니다.

## 맞춤

정렬 단추를 클릭하여 텍스트 정렬을 변경합니다.

## 화살표 머리

커넥터를 클릭하여 커넥터를 선택합니다. 홈 탭 도구 모음에서 화살표를 클릭하여 화살촉 스타일 옵션을 표시합니다. 끌어내리는 상자 중 하나에서 화살촉의 유형을 선택합니다. 슬라이드 막대를 드래그하여 화살표 머리 크기를 변경합니다.

## 그래프 만들기

그래프 그래프 기능은 사용자가 가장 편리하고 창의적인 방법으로 매력적인 그래프 비주얼을 만드는 데 도움이 되는 직관적인 도구입니다.

새 프로젝트를 만들 때 다른 차트 형식 예제와 함께 기존 템플릿을 선택하거나 빈 다이어그램으로 시작하여 그래프 메뉴 도구 모음 에서 그래프 유형 기호를 선택할 수 있습니다.

### 템플렛

여기서 기존 그래프 템플릿을 선택합니다. 빈 다이어그램을 만들 때 템플릿 및 예제 목록에 자동으로 표시됩니다. 그래프 메뉴 도구 모음에서 샘플 템플릿을 선택할 수도 있습니다.

### 데이터 가져오기

다음은 CSV 파일을 업로드하여 그래프 데이터를 로드할 수 있는 곳입니다. 도구 모음의 그래프 메뉴 아래에 이 옵션을 찾을 수 있습니다.

CSV 파일의 경우 숫자 값을 시리즈와 함께 배치해야 합니다.

- $-$  A1(열 a, 행 1)에는 항상 값이 있어야 합니다.
- 첫 번째 행에서 범주 이름은 B, C 등으로 시작해야 합니다.
- 첫 번째 열에서 계열 이름은 2, 3 등으로 시작합니다.
- 모든 데이터는 범주에 따라 배치해야 합니다.
- 이 측면에 대한 추가 참조는 아래 표를 참조하십시오.

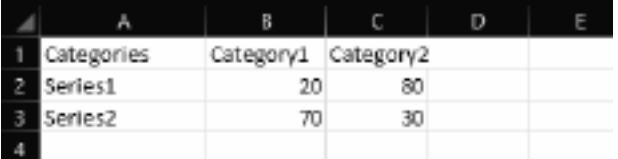

주어진 형식을

따랐다고 가정하면 CSV를 가져올 때 차트가 다음과 같아야 합니다.

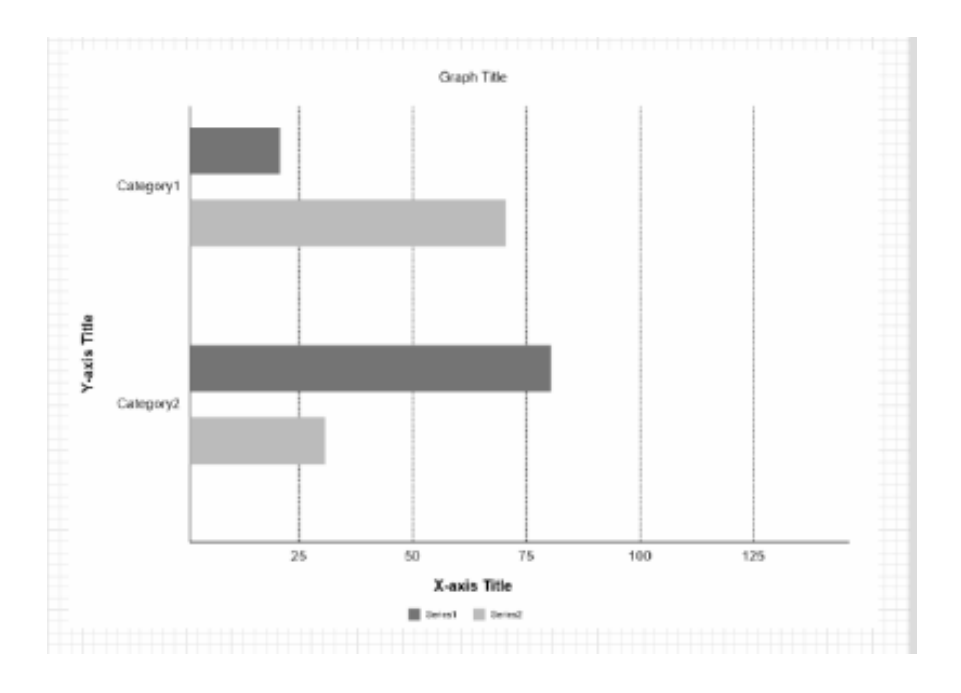

### 그래프 자체를 마우스 오른쪽 버튼으로 클릭한 다음 아래와 같은 목록에서 "그래프 유형 변경"을 선택하여 그래프 유형을 수동으로 변경할 수 있습니다.

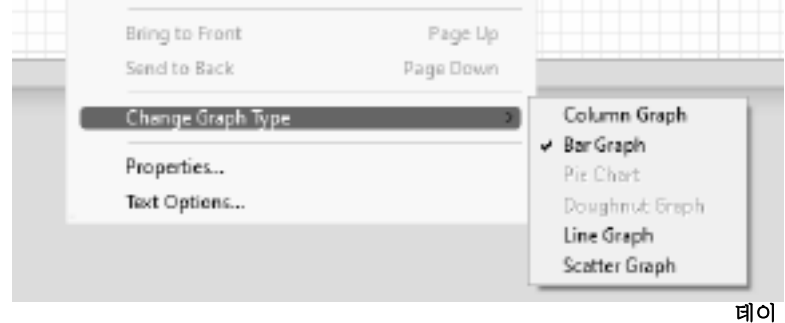

터 편집

현재 그래프 데이터를 입력하고 사용자 지정할 수 있는 위치입니다. 그래프 메뉴 도구 모음의 다른 옵션을 따라 찾을 수도 있습니다.

카테고리 와 시리즈: 당신이 사용자 정의 할 수있는 두 가지 측면이 있습니다 . 카테고리 레이블에서 최대 12개의 사용자 지정 레이블을 가질 수 있습니다. 계열 데이터에 따라 범주 수에 따라 수동으로 데이터를 입력하고 계열당 목록 이름을 입력할 수 있습니다. 데이터의 시각적 개체를 나타내는 색상을 변경하는 것도 가능합니다.

## 타이틀

그래프 제목을 추가하거나 편집하려면 이 옵션을 클릭합니다. 제목 편집기를 전환하면 글꼴, 색상, 크기, 방향 등을 변경할 수 있습니다.

## 열쇠

그래프 키를 표시하거나 숨기려면 이 옵션을 전환합니다. 그래프 키는 시리즈당 선택한 이름과 색상을 나타냅니다.

## 값

그래프 값을 표시하거나 숨기려면 이 옵션을 전환합니다. 다음은 시각적 개체로 표시되는 실제 데이터의 숫자입니다.

## 축

이 옵션을 전환하여 그래프에 x축 및 y축 제목을 표시하거나 숨깁니다.

## 스위치

이 옵션을 전환하여 행의 배치와 그래프열을 전환합니다. x 및 y 축의 배치를 변경하면 그래프의 시각적 표현도 변경됩니다(예: 스위치 옵션이 전환될 때 세로 막대 그래프가 수평으로 나타납니다).

### 글꼴

이 옵션은 제목 편집기와 유사합니다. 그러나 이 옵션을 전환하면 전체 차트 내에서 선택한 텍스트의 글꼴 속성이 표시됩니다.

배경

이 옵션을 전환하면 현재 그래프의 배경색이 변경됩니다. 채우기 색상 편집기에서 사용자 지정 색상을 선택할 수 있습니다. 배경 색상은 투명, 솔리드, 선형 그라데이션 또는 방사형 그라데이션일 수 있습니다. 배경색에 대한 불투명도 도 조정될 수 있다.

## 변환 기호

## 개체 변환 속성 팝업 창

개체 변환 속성 팝업 창을 사용하면 기호 변환 번호(위치, 차원 및 회전)를 입력할 수 있습니다.

기호 또는 기호 그룹을 마우스 오른쪽 단추로 클릭한 다음 **속성을** 클릭하여 컨텍스트 메뉴를 가져옵니다.

변환 탭을 선택한 다음 다음을 수행할 수 있습니다.

**회전 각도를** 입력하여 기호의 로타이온 각도를 변경합니다.

개체 위치:

• 가로 위치를 입력하여 기호의 수평 정렬을 변경합니다.

**세로 위치를** 입력하여 기호의 수직 정렬을 변경합니다.

### 개체 차원:

- 높이를 입력하여 기호의 높이를 변경합니다.
- 너비를 입력하여 기호의 너비를 변경합니다.

## 정렬 도구

## 주문 준비

- 홈 탭 도구 모음에서 **앞쪽으로** 클릭하여 선택한 오브젝트를 앞쪽으로 가져옵니다.
- 홈 탭 도구 모음에서 뒤로 이동을 클릭하여 선택한 개체를 뒤로 보냅니다.

## 눈금자 및 안내

통치자 눈금자는 뷰의 위쪽 및 왼쪽 가장자리에 나타납니다. 첫 번째 페이지의 왼쪽 상단 모서리에서 밀리미터 단위의 거리를 표시합니다.

안내선 안내선은 화면 상단 또는 왼쪽에 있는 눈금자를 마우스 왼쪽 버튼으로 **클릭하고** 문서의 위치로 선을 드래그하여 만들 수 있습니다.

안내선을 이동하려면 선을 왼쪽 클릭하고 새 위치로 끕니다.

모든 안내선을 숨기려면 선을 마우스 오른쪽 버튼으로 클릭하고 모든 안내선 숨기기를 Ctrl + H를 통해 수행 할 수도 있습니다.

모든 안내선을 삭제하려면 선을 마우스 오른쪽 버튼으로 클릭하고 모든 안내선 삭제를 선택합니다.

안내선을 이동하기 전에 스냅을 활성화하여 안내선을 그리드 선에 스냅 할 수 있습니다.

안내선의 주요 목적은 사용자가 객체를 스냅할 수 있는 추가 사용자 정의 선을 제공하는 것입니다.

## 이미지 인쇄 및 내보내기

## 인쇄

모든 페이지를 인쇄하려면 File->빠른 인쇄를 선택하거나 빠른 인쇄 도구 모음 항목을 선택하거나 바로 가기 키 조합 Ctrl + P를 사용합니다.

모든 기호와 커넥터가 인쇄되고 화면 위젯이 표시되지 않습니다.

인쇄를 미리 보기 위해 **파일>인쇄를** 선택하거나 **인쇄** 도구 모음 항목을 선택합니다. 이미지 내보내기

프로젝트 이미지를 내보내려면 File->이**미지 내보내기를 선택합니다.** 내보낸 이미지의 해상도를 설정한 다음 저장할 위치로 이동하여 저장할 파일 형식을 선택합니다. .bmp, .jpg, .png, .svg, .psd, .tga, .tif, .wbmp, .ras, .jp2, .pcx, .gif, .emf 및 .pnm을 선택할 수 있습니다.

## PDF 내보내기

프로젝트를 PDF로 내보내려면 파일>내보내기 PDF를 선택합니다.

## 자동 저장 및 충돌 복구

## 자동 저장

매 분 ClickCharts 자동으로 자동 저장 폴더에 변경 된, 저장 되지 않은 파일을 저장 됩니다. ClickCharts를 닫고 다이어그램이 정상적으로 닫히면 자동 저장 폴더의 파일이 자동으로 제거됩니다.

옵션 대화 상자를 통해 자동 저장을 활성화/비활성화할 수 있습니다. 대화 상자에서 파일 저장 간격을 설정할 수도 있습니다. 옵션 대화 상자는 도구 모음에서 액세스할

구 있습니다: 'ㅡ ㅡ - ㅡ<br>수 있습니다: **편집** 탭을 선택한 다음 **옵션** 단추를 선택하거나 메뉴에서 : **파일->옵션**. 충돌 복구

ClickCharts가 충돌하거나 다이어그램이 정상적으로 닫히지 않으면 파일이 자동 저장 폴더에 남아 있으며 다음에 ClickCharts가 실행될 때 자동으로 열립니다. 자동으로 열린 자동 저장 파일은 닫히면 제거됩니다. 복구된 파일을 유지하려면 파일 메뉴를

클릭하고<br>**As 저장을** 선택하여 다른 폴더 및 파일 이름에 저장합니다.

자동 저장 폴더는 경로 (사용자 문서 폴더)-"ClickCharts"->"자동 저장"을 따라 찾을 수 있습니다. 자동 저장된 파일에는 일반 파일 이름 이후에 ".autosave"가 삽입됩니다. 자동 저장된 파일을 복구하려면 다른 폴더로 이동하고 ClickCharts 확장자(.ccd)로 이름을 바꿉니다. ClickCharts가 정상적으로 종료될 때 삭제되기 때문에 자동 저장 폴더에서 파일을 열지 마십시오.

## 키보드 단축키

기호 또는 작업 키 바로 가기

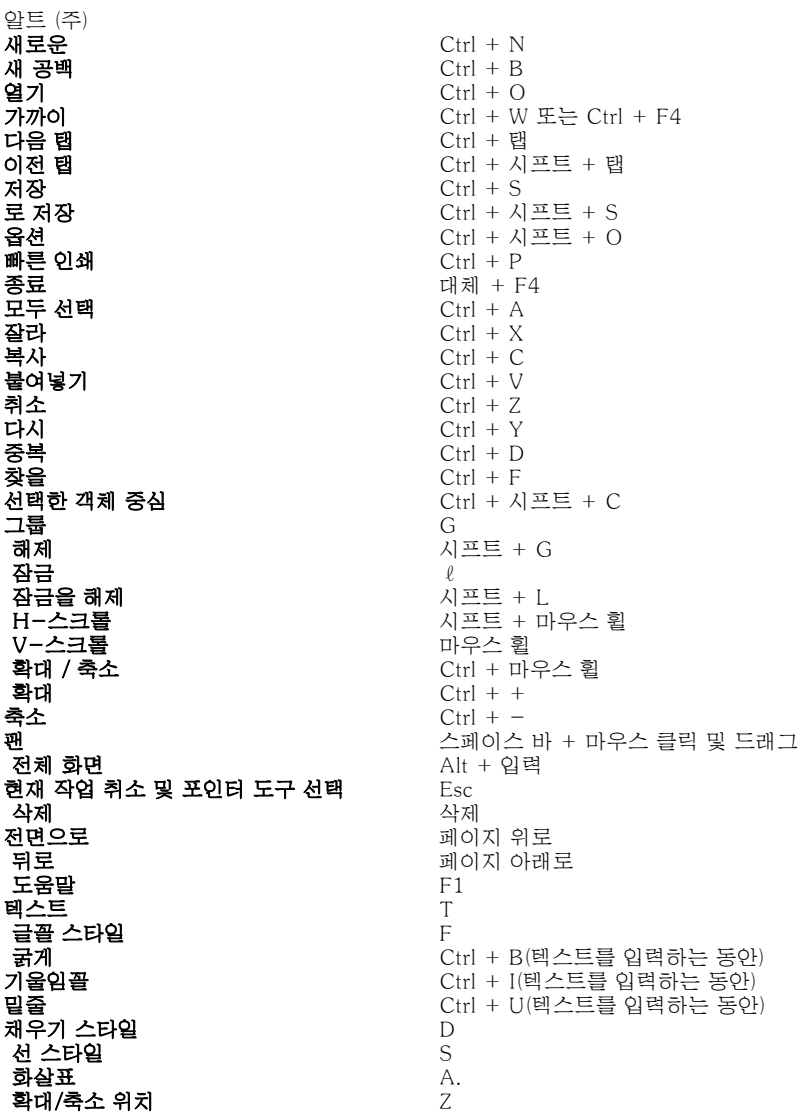

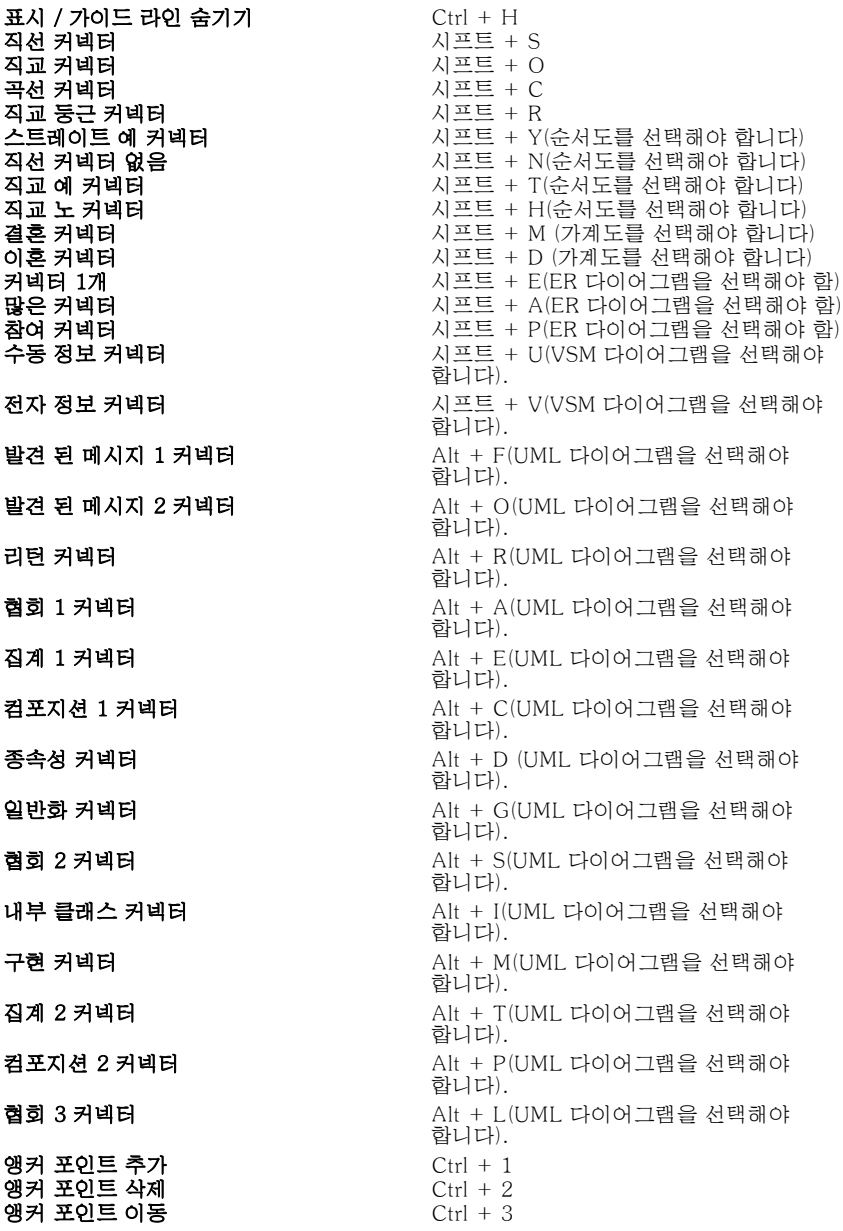

## NCH 소프트웨어 스위트

이것은 NCH 소프트웨어에서 사용할 수있는 모든 소프트웨어를 검색 할 수있는 유용한 방법입니다

오디오, 비디오 등과 같은 유형별 제품 세트를 보고 제품을 볼 수 있습니다. 거기에서 제품을 시험해 볼 수 있으며 평가판을 다운로드하여 설치합니다. 제품이 이미 설치되어 있는 경우 "지금 실행"을 클릭하면 프로그램이 시작됩니다.

또한 범주에 있는 제품에 대 한 기능 목록입니다. "비디오 파일 편집"과 같은 기능을 클릭하여 해당 기능을 갖춘 제품을 설치합니다.

## 검색

입력한 키워드와 일치하는 제품을 웹사이트에서 검색합니다.

### 더 많은 소프트웨어 보기

더 많은 소프트웨어에 대한 우리의 웹 사이트를 검색 할 수 있습니다.

#### 뉴스레터 구독하기

뉴스레터를 구독하여 새로운 릴리스 및 할인에 대한 공지를 확인할 수 있습니다. 언제든지 구독을 취소할 수 있습니다.

#### 구매에 대한 최신 할인 보기

제품을 구매하기 위해 제공하는 최신 할인 을 참조하십시오.

## 소프트웨어 라이센스 약관

저희는 모든 사용자 분들께서 저희가 제공하는 소프트웨어 프로그램들과의 만족스런 경험을 경험하시는 것을 목표로 합니다. 이는 귀하의 최종 사용자 라이센스 사용권 계약(EULA)에 대한 동의를 기본으로 제공됩니다.

이 EULA(최종 사용자 사용권 계약)는 우리의 책임을 제한하며 중재 계약 및 관할 협정에의해 통제됩니다. 당신의 권리에 영향을 주는 이 계약 조건들을 잘 숙지해 읽으시기 바랍니다.

1. 이 소프트웨어 저작권 그리고 소프트웨어와 함께 배포된 모든 시각적 또는 오디오 작업은 NCH 소프트웨어에 속하고 다른것들은 소개(A)에 나열되었습니다. 모든 권리는 저작권자의 소유입니다. 이 소프트웨어의 설치 및 번들로 함께 제공되는 소프트웨어 또는 바로가기와 시작메뉴 폴더를 포함한 이 소프트웨어의 설치 주문형은 이러한 조건에 따라서만 사용이 가능합니다. 이런 저작권은 사용자 본인이 만든 순수 창장물에는 적용되지 않습니다.

2. 이 소프트웨어를 설치, 사용 또는 배포함으로써 당신, 당신 자신, 그리고 당신의 고용주 또는 본 근거지를 대신하여 이 약관에 동의합니다. 당신이 이 약관에 동의하지 않을 경우, 이 소프트웨어를 사용, 복사, 전송, 배포 및 설치를 할 수 없습니다 -전액을 환불 받으려면14일 이내에 구입처에 반환하십시오.

3. 이 소프트웨어, 그리고 수반하는 모든 파일, 데이터 및 자료는 법에 의해 요구되는 경우를 제외하고 묵시적 또는 명시 여부의 어떤 종류의 보증 없이 "있는 그대로" 배포됩니다. 만약 당신이 중요한 목적으로 이 소프트웨어에 의존하려는 경우, 이것을 사용하시기 전에 완벽히 실험해 보시고, 중복 시스템을 설치하셔서 어떤 위험 부담도 감수해야 합니다.

4. 우리는 이 프로그램의 사용으로 인해 발생되는 특별한, 부수적, 파생적 손실을 포함한 그 어떤 손실에도 책임을 지지 않습니다. 우리에 대한 귀하의 모든 청구의 전체 해결 방법은 당신이 지불한 소프트웨어 금액에 대한 전액 환불을 받는것으로 제한됩니다.

5. 당신은 이 소프트웨어의 오류로 신체적 부상이나 사망을 초래할 수 있는 모든 상황에서 이 소프트웨어를 사용할 수 없습니다. 당신이 컴퓨터를 정기적으로 백업하지 않거나, 안티바이러스 및 방화벽 소프트웨어가 당신의 컴퓨터에 설치되어있지 않거나 또는 당신의 컴퓨터에 중요한 데이터를 암호화하지 않고 보관한다면 이 소프트웨어를 사용하지 마십시오. 그러한 사용과 관련된 모든 청구로 부터 당신은 우리에게 배상할 것임을 동의합니다.

6. 당신은 완벽하게 변동이 없는 형태로 이 소프트웨어의 설치 파일을 복사 또는 배포할 수는 있으나, 서면 승인없이 어떤 상황에서도 그 어떤 프로그램에 대한 소프트웨어 등록 코드를 절대 배포할 수 없습니다. 당신이 소프트웨어 등록 코드를 배포한 경우, 당신은 무단 사용이 발생한 각 위치에 대한 전체 구입 가격을 지불할 책임이 있습니다.

7. 이 소프트웨어의 YouTube 업로드 기능을 사용하는 경우, 귀하는 YouTube 서비스 약관에 동의합니다 (https://www.youtube.com/t/terms). 8. 소프트웨어에 의해 수집된 통계 자료 사용은 제한된 환경에서 사용량 통계 자동 익명 수집을 허용하는 NCH 소프트웨어 개인 정보 보호 정책의 적용을 받습니다.

9. 법의 선택 당신이 미국에 거주하고 있을 시에는 미국 회사인 NCH Software Inc과 관계가 있고, 이 계약은 콜로라도 주의 법률 및 법원의 적용을 받습니다. 당신이 미국 이외의 다른 국가에 거주하고 있다면, 당신은 오스트레일리아 회사인 NCH Software Pty와 관계가 있고 ,이 계약은 오스트레일리아 수도 특별 지역의 법률 및 법원의 적용을 받습니다. 당신과 저희 회사간의 모든 분쟁들에 대해, 이 법원들은 이에 대한 지속적이고 전적인 사법권을 갖습니다.

10. 미국 고객에만 해당되는 사항: 중재 계약 및 집단 소송 면제: NCH Software와 당신은 상호간의 모든 분쟁과 청구를 이 영문 링크 (

https://www.nch.com.au/general/legal.html) 에 나와있는 계약 조건의 규정과 절차에 따라 준수할 것을 동의합니다. 당신의 권리에 영향을 줄 수 있는 다음의 계약 조건들을 숙지해 읽으십시오. 이런 계약 조건들에서, 당신과 NCH는,원고인으로서, 또는 어떤 주장된 클래스 안의 클래스 멤버나 대표로서 절차를 진행하지 않고, 당신 또는 이런 구성한 물에도 눈의 물에도 남의 가 해포로에 물게를 들었어 했다.<br>또는 개이 자격으로서만, 상호간에 서로 대응하여 청구 할 것임을 동의합니다.

## 화면 참조 - 이메일 차트

이메일 보내기이 대화 상자를 사용하면 현재 다이어그램이 첨부 파일로 전자 메일을 보낼 수 있습니다. 다음을 수신자의 이메일 주소 또는 주소를 여기에 작성합니다. 제목

이메일의 제목 줄입니다.

메시지 메시지

여기에 이메일본문을 작성합니다. 전자 메일은 일반 텍스트로 전송되므로 서식이 지정되지 않습니다.

첨부 파일 형식

첨부 파일에 사용할 첨부 파일 형식을 선택합니다.

이메일 설정

그러면 ClickCharts를 사용 하 여 이메일을 보내기 위한 적절 한 설정을 선택할 수 있는 전자 메일 설정 대화 상자가 열립니다.

## 화면 참조 - 이미지 내보내기

다이어그램 이미지를 저장할 위치를 선택하기 전에 이미지 내보내기 대화 상자가 나타납니다. 이 대화 상자에서 저장되는 이미지의 품질을 지정합니다. 기본적으로 해상도는 72 DPI로 설정되어 대부분의 컴퓨터 화면에서 읽기에 적합합니다. 다이어그램인쇄를 계획하는 경우 최상의 결과를 얻으려면 240에서 300 사이의 값을 입력할 수 있습니다. 해상도가 높을수록 이미지 파일이 커집니다.

배경색을 사용하지 않는 효과는 출력 형식에 따라 다릅니다. 투명도(예: PNG 형식)를 지원하는 이미지 형식의 경우 배경색이 사용되지 않는 동안 배경이 투명해집니다. 그렇지 않으면 흰색 배경이 사용됩니다.

### 해상도

출력 이미지 해상도(DPI).

### 여백

이미지 가장자리의 공백을 픽셀 단위로 합니다.

투명

배경을 투명하게 설정하려면 클릭합니다.

색

배경 색으로 사용할 색상을 클릭하여 선택합니다.

## 스크린 참조 - Send Email Dialog

## 이메일을 보내

이메일 보내기 대화 상자는 자동으로 이메일을 보냅니다. 이메일을 보내기 전에 이메일 설정을 지정해야 합니다. 아직 설정하지 않은 경우 계속하기 전에 이메일 설정을 묻는 메시지가 표시됩니다.

## 이메일 옵션

-받는 사람

-수신자의 이메일 주소를 입력합니다. 각 이메일 주소 사이에 쉼표를 넣습니다.

-제목

-이 필드에 입력된 모든 텍스트는 이메일의 제목으로 표시됩니다.

-몸

-이 상자에 입력된 모든 텍스트는 이메일 본문으로 표시됩니다.

-바닥글

 -이 상자에 입력한 모든 텍스트는 이메일 맨 끝에 표시됩니다. 변경하려면 구매가 필요할 수 있습니다.

-설정

 -이 버튼을 클릭하면 이메일 설정 대화 상자 창이 열리고 이메일 서버, 발신 주소 등을 변경할 수 있습니다.

## 스크린 참조 - Color Picker Dialog

#### 색상 선택기 대화 상자

색상 선택기는 여러 부분으로 나누어져 있으며 여러 가지 방법으로 색상을 선택할 수 있습니다.

#### 시각적으로 색상 조정

대화 상자의 위쪽 절반은 2개의 컬러 상자로 구성되며, 하나는 256 x 256 사각형의 모든 지점을 선택할 수 있고 다른 하나는 긴 슬라이더로 작동합니다. 이 두 상자에 표시되는 색상은 선택한 라디오 단추에 따라 다르지만(아래 참조) 슬라이더의 위치는 사각형 상자에서 사용할 수 있는 색상을 변경합니다. 해당 사각형 상자에서 선택된 점은 선택한 색상입니다.

#### RGB 또는 HSV에 의한 조정

정사각형 색상 상자 아래에는 각각 라디오 단추, 슬라이더 및 위쪽 숫자 컨트롤이 포함된 6가지 옵션(각각 색조, 채도, 값, 빨간색, 녹색 및 파란색)이 있습니다. 3개의 HSV 라디오 단추 중 하나를 선택하면 해당 값은 시각적 슬라이더(위 참조)로 표시되고 다른 두 값은 사각형 색상 상자의 축이 됩니다. RGB 라디오 단추 중 하나를 선택하면 컨트롤이 동일한 방식으로 작동합니다. 레이블 옆에 제공된 슬라이더와 슬라이더 옆의 위/아래 컨트롤을 사용하여 이러한 값을 조정할 수도 있습니다. 이러한 값을 조정하면 시각적 컨트롤이 업데이트되고 이러한 시각적 컨트롤이 조정되면 이러한 값이 업데이트됩니다.

#### 선택한 색상

선택한 색상은 RGB 및 HSV 컨트롤의 오른쪽에 표시됩니다. 상자는 대각선으로 분할되며 왼쪽 위 섹션은 New(만드는 색상)로 표시되고 오른쪽 아래 섹션에는 현재(이미 존재하는 색상이며 대화 상자를 취소하는 경우 계속 선택됨)가 표시됩니다. 선택한 색상의 육각 값 아래에 있습니다(선택한 색상을 업데이트하기 위해 유효한 육각 값을 입력할 수도 있음). 선택한 색상의 오른쪽에 는 스미드롭 버튼이 있어 바탕 화면의 아무 곳이나 샘플링하여 선택한 색상을 설정할 수 있습니다.

#### 사용자 정의 색상 팔레트

대화 상자 하단에는 스와그로 설정이라는 제목의 버튼과 함께 12개의 컬러 사각형시리즈가 있습니다. 사용자 정의 색상 팔레트로 구성되며 사용자 정의 색상을 만들고 저장할 수 ClickCharts is 사용자 지정 색상을 만들 수 있습니다. 스와그의 색상을 설정하려면 먼저 해당 스와칭을 클릭하여 선택합니다. 그런 다음 원하는 색상을 선택하고 마지막으로 스와이시로 설정 버튼을 클릭합니다. 그런 다음 해당 스와이를 클릭하기만 하면 저장된 색상을 로드할 수 있습니다.

## 스크린 참조 - Select Template

ClickCharts에는 시작하는 데 도움이 되는 몇 가지 템플릿이 포함되어 있습니다. 템플릿 대화 상자를 클릭하여 열 수 있습니다.새로운홈 도구 모음에 있습니다. 템플릿을 선택하려면 왼쪽 목록에서 폴더를 선택한 다음 오른쪽에 있는 템플릿을 클릭하여 선택합니다. 클릭 **그래**을 사용하여 편집할 템플릿을 엽니다.사용 가능한 템플릿은 다음과 같습니다.

## 순서도

- 택시 예약 스윔레인
- 합의 의사 결정
- 신용 카드 결제
- 순서도 템플릿
- 프론트 오피스 운영 스윔레인
- 채용 절차
- 다중 부서 순서도 - 판매 승인

## UML 다이어그램

- 활동 다이어그램
- 클래스 다이어그램
- 사용 사례 다이어그램

## ER 다이어그램

- 데이터베이스
- 다이어그램 라이브러리 관리 시스템

## - 다이어그램 템플릿

- 데이터 흐름 다이어그램
- 데이터 흐름 다이어그램 템플릿 - 선거
- 주문 처리

## 조직도

- Org 차트 비즈니스
- Org 차트 템플릿 고등학교
- Org 차트 템플릿lt;br/>

## 벤 다이어그램

- 활동 벤 다이어그램 - 벤 다이어그램 마케팅 - 벤 다이어그램

## 블록 다이어그램

- 일반 통신 시스템
- 폰 노이만 건축

## 브레인스토밍 다이어그램

- 사업계획
- 식사 계획
- 시험 준비
- 6학년 스피치 준비
- 리더십 자질

## 마인드맵 다이어그램

- 경력 오리엔테이션
- 부동산 계획
- 화재 안전 단속
- 마인드맵

- 개인 목표 - 학교 잡지 - 여행 일정 - 영어의 종류 - 웨비나 UX - 웹 사이트 BPMN 다이어그램 - BPMN - 청구 - BPMN - 송장 - BPMN - 급여 - BPMN - 구매 가계도 다이어그램 - 내 가족 (가족 차트 1) - 4 세대 가계도 (가족 도표 2) - 4 세대 가계도 (가족 도표 3) - 조상 차트 (가족 차트 4) - 혈통 차트 (가족 차트 5) - 내 가족 (가족 차트 6) - 친족 다이어그램 전기 다이어그램 - 회로도 1 - 회로도 2 - 회로도 다이어그램 3 - 회로도 다이어그램 4 - 배선 다이어그램 - 모터 제어 회로 피쉬본 다이어그램 - 피쉬본 다이어그램 1 - 피쉬본 다이어그램 2 - 피쉬본 다이어그램 3 - 피쉬본 다이어그램 4 네트워크 다이어그램 - 시스코 네트워크 - 콜 센터 - 시스코 네트워크 - 다중 사용자 - 시스코 네트워크 - 두 줄 전화 VSM 다이어그램 - VSM - 은행 대출 - VSM - 식료품 배달 - VSM - 린 비즈니스 프로세스 흐름도 - PFD - 엔지니어링 프로세스 흐름 1 - PFD - 엔지니어링 프로세스 흐름 2 - 프로세스 흐름 1 - 프로세스 흐름 2 배관 및 계측 다이어그램 - PID - 보일러 식물 탈황 - PID - 랭킨 사이클

#### 버블 다이어그램

- 버블 - 직원 만족도 - 버블 - 인테리어 디자인 - 거품 - 판매 그래프

## 와이어프레임 다이어그램

- 안드로이드 알람 - 안드로이드 - 이메일 - 안드로이드 - 등록 - 안드로이드 - 설정 - 웹사이트 - 전자상거래 1 - 웹사이트 - 전자상거래 2 - 웹 사이트 - 뉴스 - 웹사이트 - 등록 - 웹 사이트 - 프로토 타입 - 윈도우 - 설정 1 - 윈도우 - 설정 2 - 윈도우 - 업로드 - 아이폰 OS - 아이 패드 - 아이폰 OS - 아이폰 화학 다이어그램 - 화학 1 - 화학 2 - 화학 3 - 화학 4 확률 트리 - 확률 트리 1 - 확률 트리 2 - 확률 트리 3 그래프 - 막대 그래프 1 - 막대 그래프 2 - 칼럼 그래프 1 - 칼럼 그래프 2 - 도넛 그래프 1 - 도넛 그래프 2 - 라인 그래프 1 - 라인 그래프 2 - 파이 그래프 1 - 파이 그래프 2 - 산점도 1
- 산점도 2

## 스크린 참조 - Print Preview

인쇄 미리 보기 대화 상자를 사용하면 인쇄하기 전에 개별 페이지를 볼 수 있으며, 페이지 크기 설정, 방향 설정, 출혈 설정, 다이어그램을 단일 페이지에 맞추고 빈 페이지 인쇄를 건너뛸 수 있습니다. 당신은 또한 클릭 할 수 있습니다 $_{\rm Pdf. . .}$ 을 사용하여 차트를 .pdf 문서로 저장합니다.이 대화 상자를 열려면 파일>인쇄를 선택하거나 인쇄 도구 모음 항목을 선택합니다.

시작

### 시작 시 환영 대화상자 표시

응용 프로그램 시작 시 환영 대화 상자를 활성화/사용하지 않도록 설정합니다.

자동 저장

자동 저장 사용

자동 저장을 활성화/사용하지 않도록 설정합니다.

### 자동 저장 간격(분):

몇 분 안에 간격을 자동 저장합니다.

## 기본 파일 이름

### 재설정

파일 이름을 기본값으로 재설정: 제목 없음 + 접미사 '자동 번호'

## 자동 번호 재설정

접미사 자동 번호를 0으로 재설정

참고: 스냅은 메인 창의 오른쪽 아래 막대(확대/축소 컨트롤 옆)의 자석 아이콘을 클릭하여 켜거나 끌 수 있으며, 오브젝트를 배치하거나 Shift 키를 길게 눌러 회전하는 동안 재정의할 수 있습니다.

## 페이지 보기 표시

캔버스를 무한 눈금선 대신 페이지로 표시합니다.

크기:

미리 정의된 표준 용지 크기인 페이지 크기입니다.

### 방향:

페이지 방향(세로 또는 가로)입니다.

## 피를 흘리다:

페이지 도련은 다이어그램을 인쇄할 때 사용됩니다. 각 타일의 가장자리에 약간의 겹침이 있어 인쇄 후 인접한 타일을 쉽게 결합할 수 있으며 인쇄 오류를 수정하기 위해 페이지를 트리밍할 수 있습니다.

#### 저울:

배율은 이미 디자인된 차트의 인쇄 크기를 변경하는 데 사용됩니다. 눈금을 설정하면 선 너비와 텍스트 높이가 변경되므로 다이어그램을 읽을 수 없게 되지 않도록 주의하십시오.

## 모든 라인 점프 사용

선 점프는 한 커넥터가 캔버스의 다른 커넥터와 교차할 때 그려지는 호입니다.

### 다이어그램을 페이지에 맞추기

내보내기/인쇄할 때 전체 다이어그램을 한 페이지에 맞춥니다.

## 눈금자 및 그리드

## 기본 단위:

사용할 단위 목록에서 선택합니다.

### 눈금자 표시

캔버스의 위쪽과 왼쪽에 눈금자를 표시합니다.

## 그리드 표시

캔버스에 격자선을 표시합니다.

### 그리드 크기:

그리드 선 사이의 거리를 입력합니다.

## 스냅 각도(도):

회전 핸들이 회전할 때 오브젝트를 스냅해야 하는 정도를 입력합니다.

## 자동 연결

새 기호 자동 연결 사용

새 심볼을 문서에 추가된 마지막 심볼에 자동으로 연결하지 않도록 설정/비활성화합니다.

## 텍스트 크기:

### 항상 선택한 글꼴 크기 사용

모든 형태의 텍스트 크기 조정을 비활성화하고 항상 선택한 글꼴 크기를 사용하십시오.

## 모양 크기조정 시에 텍스트 크기조정

셰이프의 높이 또는 너비가 변경될 때 텍스트의 자동 크기 조정을 활성화/비활성화합니다.

## 모양에 맞게 텍스트 크기 자동 조정

텍스트의 자동 크기 조정을 사용/비활성화하여 모양에 맞게 설정합니다. 텍스트 크기 조정은 텍스트가 포함된 기호를 크기 조정하는 경우에만 적용됩니다.

## 기본 글꼴 속성

글꼴 크기:

기호 또는 커넥터 내부의 기본 텍스트 글꼴 크기 선택

## 글꼴:

기호 또는 커넥터 내부의 기본 글꼴 선택

## 색:

기본 텍스트 색상 선택

### 기본값으로 재설정

글꼴 설정을 기본값으로 재설정

## 기존 텍스트에 적용

기존 텍스트에 새 설정 적용

## 기본 선 색상:

새 기호를 만들 때 기본 선 색상 설정

기본 선 너비: 새 기호를 만들 때 기본 줄 너비 설정

기본 대시 유형: 새 기호를 만들 때 기본 줄 대시 유형을 설정합니다.

### 기본값으로 재설정

셰이프 선 설정을 기본값으로 재설정